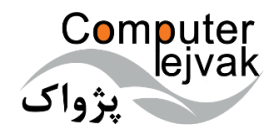

# **مستند شماره:4 راهنمای استفاده از**

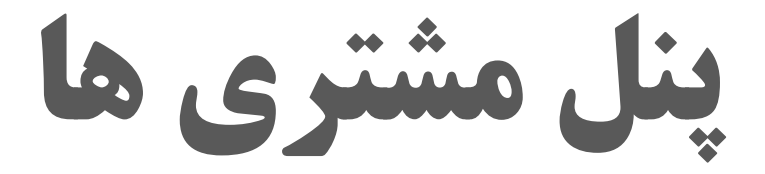

**شرکت مهندسی کامپیوتر پژواک**

[WWW.PEJVAKSYS.COM] | [WWW.PEJVAKPRODUCT.IR]

## <span id="page-1-0"></span>فهرست عناوين

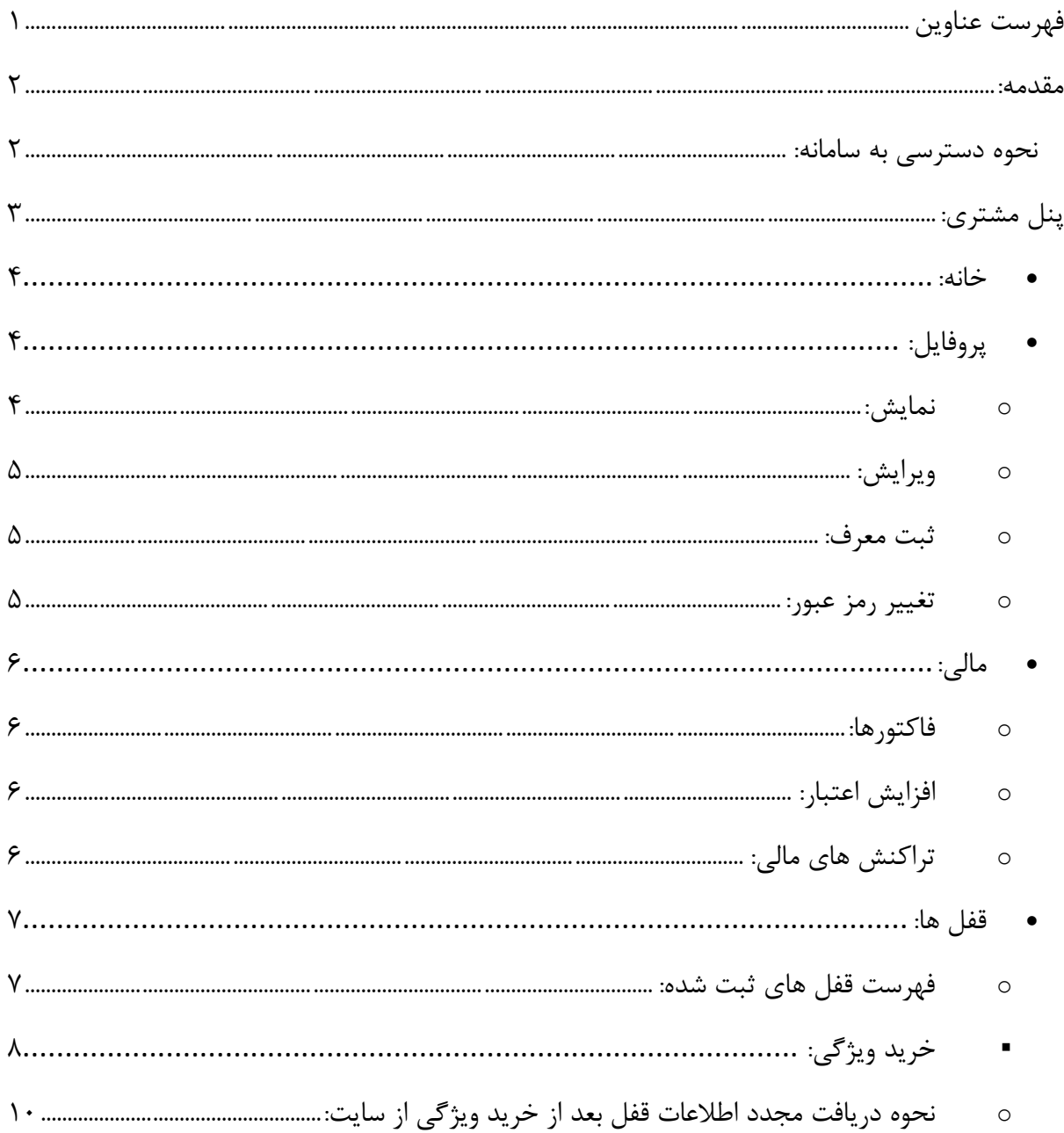

#### <span id="page-2-0"></span>**مقدمه:**

سامانه جدید فروش محصوالت شرکت مهندسی کامپیوتر پژواک با هدف سهولت در انجام عملیات مربوط به فروش و پیگیری و پایش مشتریان پیاده سازی و آماده بهره برداری شده است. این سامانه دارای سطوح دسترسی مختلفی است و در این مستند سعی شده است که نحوه بهره برداری از این سامانه برای مشتریان مورد بررسی و آموزش قرار گیرد.

### <span id="page-2-1"></span>**نحوه دسترسی به سامانه:**

این سامانه از طرق زیر قابل دسترسی می باشد:

.1 مراجعه به سایت اصلی شرکت به آدرس [com.pejvaksys.www](http://www.pejvaksys.com/) و کلیک بر روی گزینه "باشگاه .**Error! Reference source not found.**[1](#page-2-2) [تصویر](#page-2-2) با مطابق" مشتریان

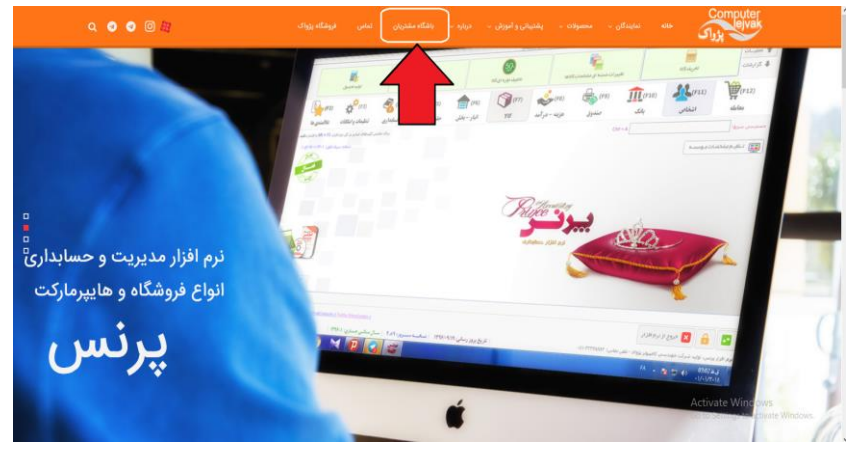

تصویر <sup>1</sup> : ورود از طریق سایت اصلی شرکت به آدرس *com.pejvaksys.www*

۲. مراجعه مستقیم به سامانه از طریق آدرس: www.pejvakproduct.ir و کلیک بر روی گزینه "ورود به سایت". مطابق با [تصویر](#page-2-3) .2

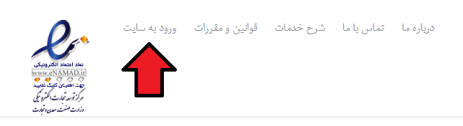

#### <span id="page-2-2"></span>گروه پژواک

کامپیوتر پژواک در سال ۱۳۷۸ توسط جمعی از مهندسین خبره دانشگاه شیراز تاسیس گردید. پژو<br>شاورد ارزشمند این گروه است که امروزه بیش از ۲۰۰۰۰ کاربر فعال در سراسر ایران عزیزمان دارد. .<br>ن خبره دانشگاه شیراز تاسیس گردید. پژواک کار خود را با طراحی نرمافزار های مالی و تجاری و فروش سخت افزارهای مورد نیاز کاربران آغاز نمود. نرمافزار حسابدار

.<br>هنگرایی و تعطافایذیری نرم افزارها تاکید دارد، لذا نرمافزارهای بسیاری نظیر اونشر و نظر از ایرای صنوف مختلف و مطابق با نیاز و تخصص هر شغل طراحی و ارائه نموده .<br>ز مشاورهما و تعامل دو سویه با استاف و انتخابیههای و واحدهای بازرگانی یاری ماسول از موسیق و تخصص مشاخل از ایران شده است. گروه مهندسی کامپیوتر پژواک .<br>ی استفاده تموده و دستیابی به کاراریی بالا در عین سادگی و کاربر پسند بودن، از فوقه تولیدی است. همچنین بمنظور کاربری هرچه بهتر ترم|فزارها و پشتیبانی دانمی و

مت تولید نرم افزار کشور به دست آورد. طراحی و ارائهی نرم افزارهای گوناگون وکاربردی به وبژه نرم افزارهای تخصصی شده اصناف، بروزر،<br>ه فعالیت های این شرکت می باشد. شایان ذکر است که برخی نرم(قارهای تولید شده توسط این گروه، رقیب

.<br>وفق به کسب افتخاراتی شده است که از آن جمله می توان به موارد ذیل اشاره :

.<br>- اخذ گواهینامه ۲۰۰۰۲ ISO ، ۱۰۰۰ کارو

.<br>- دریافت گواهیتامه حمایت از حقوق مصرف کنندگان در ۱۷ اسفند ماه ۹۵ .

.<br>- تقدیر از گروه مهندسی نرم افزار پژواک "مجری پروژه انتخاب الکترونیکی" توسط وزیر ارتباطات و فناوری اطلاعات در تابستان ۹۵

<span id="page-2-3"></span>.<br>حضور فعال در بسیاری ازتمانشگا های معتبر ایران

#### تصویر :2 مراجعه مستقیم به سامانه از طریق آدرس: *ir.pejvakproduct.www*

## <span id="page-3-0"></span>**پنل مشتری:**

مشتری بعد از مراجعه به سامانه از طریق یکی از روش هایی که در بخش مقدمه ذکر شده است، می بایست با استفاده از نام کاربری و رمز عبوری که از طریق فروشنده و هنگام خرید نرم افزار دریافت کرده اند اقدام به ورود به سامانه نمایند.

 توجه داشته باشید که نام کاربری مشتریان همواره با حرف "c "شروع شده و در ادامه آن کدملی مشتری قرار دارد. به عنوان مثال فرض کنید کد ملی مشتری برابر با "1234567890" باشد، در نتیجه، نام کاربری مشتری در سامانه برابر با "1234567890c "خواهد بود. همچنین رمز عبور مشتری در اولین مراجعه به سایت برابر با شماره تلفن همراه اعالم شده از طرف مشتری )در هنگام خرید محصول( می باشد که کاربر می بایست در اولین ورود به سامانه نسبت به تغییر رمز عبور خود اقدام نماید، در غیر این صورت اجازه ادامه فعالیت در سایت به او داده نخواهد شد.

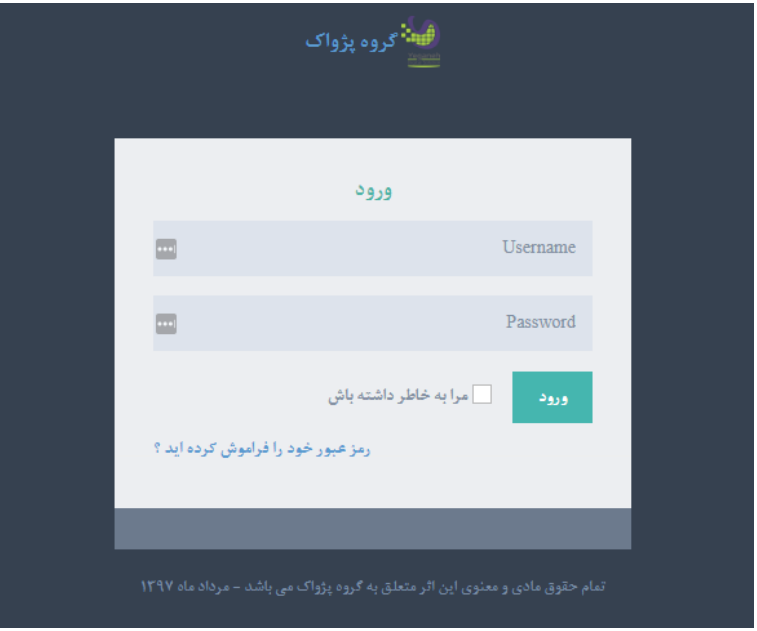

#### تصویر ۳: صفحه ورود به پنل مشتریان

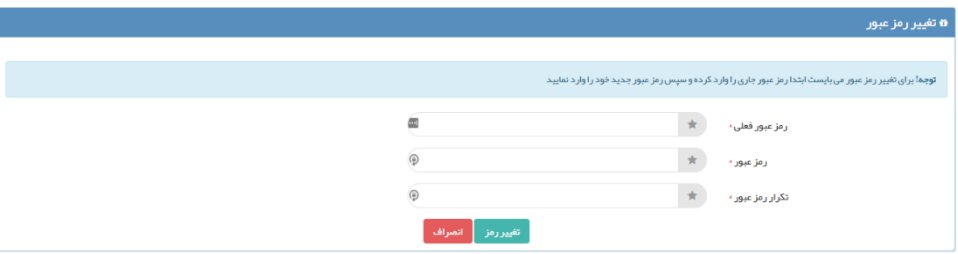

تصویر ۴: صفحه تغییر رمز عبور در اولین ورود

مشتری بعد ورود به سامانه و تغییر رمز عبور (در اولین ورود به سایت)، وارد پنل مدیریت، همانند [تصویر](#page-4-3) ۵ خواهد شد. این صفحه دارای قسمت های مختلفی است که در ادامه به شرح هر یک خواهیم پرداخت.

|                                         |                                                                                    |                                      |                |                      |        |                                                        |            | customer گرامی، خوش آمدید.        | شناسه: 0943694231 اعتبار شما: 000.000 ريال                     |             |
|-----------------------------------------|------------------------------------------------------------------------------------|--------------------------------------|----------------|----------------------|--------|--------------------------------------------------------|------------|-----------------------------------|----------------------------------------------------------------|-------------|
| خانه                                    | 自 چبار شنبه، 3 مرداد 1397<br><₩                                                    |                                      |                |                      |        |                                                        |            |                                   |                                                                |             |
| ے<br>علی پروفایل                        |                                                                                    |                                      |                |                      |        |                                                        |            |                                   |                                                                |             |
| <br>⊙ امور مالی<br>$\epsilon$           |                                                                                    |                                      |                |                      |        |                                                        |            |                                   |                                                                |             |
| ِ<br>ا⊫ قفل ها                          | جزييات بيشتر                                                                       | 7,000,000 ريال<br>اعتبار<br>$\Theta$ |                | جزييات بيشتر         |        | $\overline{\mathbf{3}}$<br>قفل ها<br>بزييات بيشتر<br>⋒ |            | $\overline{5}$<br>تراکنش های مالی | $\pmb{0}$<br>- 11 I<br>معرفى شدگان<br>$\Theta$<br>جزييات بيشتر |             |
|                                         | <b>۵</b> محصولات خریداری شده                                                       |                                      |                |                      |        |                                                        |            |                                   |                                                                |             |
|                                         | $records \times$<br>$\overline{5}$                                                 |                                      |                |                      |        | جست وجو:                                               |            |                                   |                                                                |             |
|                                         | شماره سريال قفل                                                                    | نوع محصول                            | تاريخ انقضا    | قیمت نہایی محصول     | ومنعيت | اطلاعات تكميلى                                         | خرید ویژگی | نمايش فايل آفلاين                 | دريافت فايل آفلاين                                             | فعال سازي   |
| فتمركظيمه                               | 2410-9404-4382                                                                     | زعفران A+                            | 1398/05/30     | $\sim$ $\sim$ $\sim$ | فعال   | اطلاعات تکمیلی                                         | خرید ویژگی | نمايش فايل آفلاين                 | دانلود فايل آفلاين                                             |             |
| $\bullet$ $\bullet$ $\bullet$ $\bullet$ | 1052-9601-4362                                                                     | پرنس \$+                             | 1398/05/29     | $\sim$               | فعال   | اطلاعات تكميلي                                         | خرید ویژگی | نمايش فايل آفلاين                 | دانلود فايل آفلاين                                             |             |
| تادت مشت سن دتماد                       | 2117-9411-2048                                                                     | پرنس مىنايع چوب                      | 1398/06/05     | 50,000,000           | فعال   | اطلاعات تكميلي                                         | خرید ویژگی | نمايش فايل آفلاين                 | دانلود فايل آفلاين                                             |             |
|                                         | تمایش 1 تا 3 از 3 تعداد<br>$\rightarrow$ $-1$ $ \leftarrow$ $ \leftarrow$<br>$\gg$ |                                      |                |                      |        |                                                        |            |                                   |                                                                |             |
|                                         | <b>α</b> گزارش مالی ٍ                                                              |                                      |                |                      |        |                                                        |            |                                   |                                                                |             |
|                                         | تاريخ                                                                              |                                      | سريال قفل      | نام محصول            |        | نوع عملیات                                             |            | واریز (ریال)                      | برداشت(ریال)                                                   | مانده(ریال) |
|                                         | 10:53:09 1397/05/02                                                                |                                      | 2117-9411-2048 | پرنس متايع چوب       |        | خرید ویژگی توسط مشتری                                  |            | $\sim$                            | 2.500.000                                                      | 7,000,000   |
|                                         | 12:20:18 1397/04/31                                                                | $- - - -$                            |                | ----                 |        | فعال سازي مجدد                                         |            | $\cdots$                          | 500,000                                                        | 9,500,000   |
|                                         | 12:19:59 1397/04/31                                                                | $- - - -$                            |                | $- - - -$            |        | افزايش اعتبار توسط مدير                                |            | 10,000,000                        | ----                                                           | 10,000,000  |
|                                         | 10:23:32 1397/04/31                                                                | $- - - -$                            |                | $---$                |        | خرید ویژگی توسط نماینده                                |            | 1.11                              | 1.000.000                                                      | $\bullet$   |
|                                         | 10:23:26 1397/04/31                                                                | $\cdots$                             |                | $\cdots$             |        | افزايش اعتبار توسط مدير                                |            | 1,000,000                         | $\cdots$                                                       | 1,000,000   |
|                                         |                                                                                    |                                      |                |                      |        |                                                        |            |                                   |                                                                | a san s     |

<span id="page-4-3"></span><span id="page-4-1"></span><span id="page-4-0"></span>تصویر ۵: صفحه اصلی پنل مدیریتی نمایندگان فروش

مشتری در این صفحه می تواند نام و میزان اعتبار خود را در قسمت باال، سمت چپ صفحه مشاهده نماید. در مرکز صفحه اطالعاتی از قبیل میزان اعتبار، تعداد قفل ها، تعداد تراکنش های مالی و تعداد معرفی شدگان قابل مشاهده است که برای کسب اطالعات بیشتر در مورد هر یک از موارد فوق، می توانید بر روی گزینه جزییات بیشتر کلیک نمایید.

در سمت راست صفحه منوی اصلی پنل وجود دارد که قسمت های مختلف و عملکرد آن ها به شرح زیر است:

- **خانه:** کاربر با کلیک بر روی این گزینه، به صفحه اصلی پنل مدیریت منتقل خواهد شد.
	- **پروفایل:** این گزینه دارای 4 زیر منو به شرح زیر است
- o نمایش: عامل فروش می تواند از این طریق اطالعات شخصی خود را مشاهده نماید.

<span id="page-4-2"></span>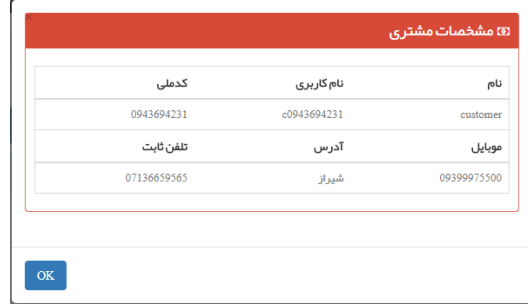

تصویر ۶: نمایش اطلاعات شخصی مشتری

o ویرایش: مشتری از طریق این گزینه می تواند اطالعات شخصی خود را ویرایش نماید. نکته قابل توجه و بسیار حائز اهمیت در این صفحه، درج اطالعات صحیح و معتبر می باشد چرا که اطالعات درج شده در این صفحه، تنها مالک برای شناسایی مالک نرم افزار خواهد بود.

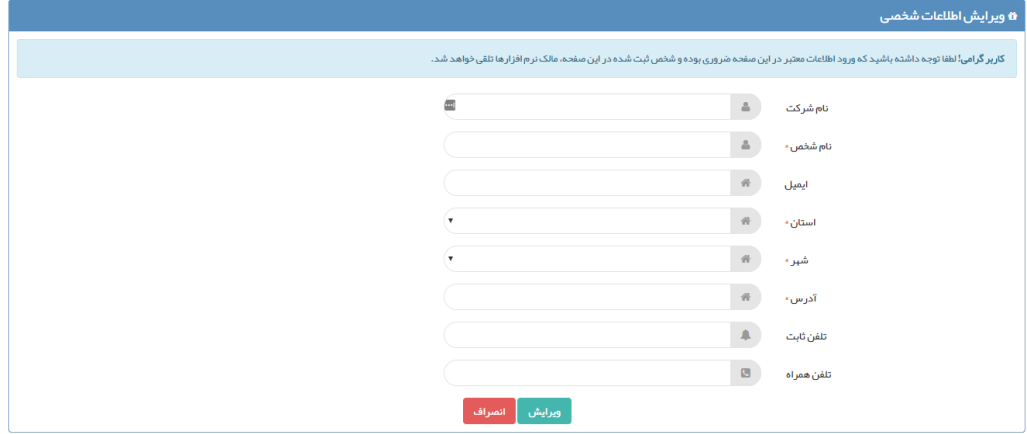

<span id="page-5-1"></span><span id="page-5-0"></span>تصویر ٧: ویرایش اطلاعات شخصی

o ثبت معرف: در این سامانه امکانی در نظر گرفته شده است که توسط آن مشتریان می توانند با ثبت کدملی معرف خود در سایت، از هدیه اعتباری معرفی مشتری جدید بهره مند گردند. مبلغ این هدیه در زمان های مختلف و با توجه به شرایط مقتضی، متفاوت خواهد بود. همچنین با ثبت معرف در سامانه، هم معرفی کننده و هم معرفی شونده هدیه را دریافت خواهندکرد.

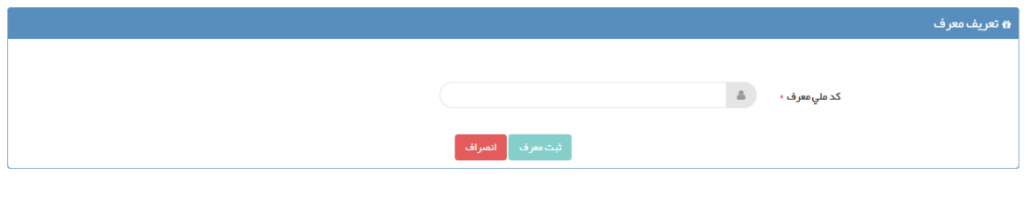

<span id="page-5-2"></span>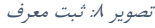

o تغییر رمز عبور: عامل فروش می تواند از این طریق و در هر زمان نبست به تغییر رمز عبور خود اقدام نماید. نکته قابل توجه اینکه این رمز عبور برای دسترسی به سایت و درج در نرم افزار مورد نیاز است، لذا عامل فروش می بایست در حراست و نگهداری از رمز عبور خود کوشا باشد.

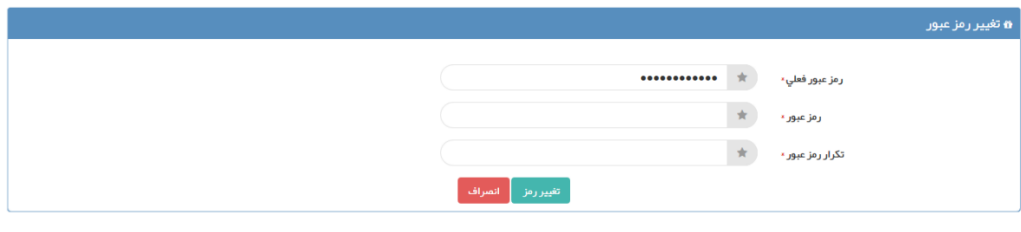

تصویر 1: تغییر رمز عبور

- **مالی:** این گزینه عملیات مالی کاربر را مدیریت می کند که شامل 2 زیر منو به شرح زیر است:
- o فاکتورها: در این صفحه فهرستی از خرید های مشتری نمایش داده شده و امکان چاپ فاکتور آنها فراهم شده است.

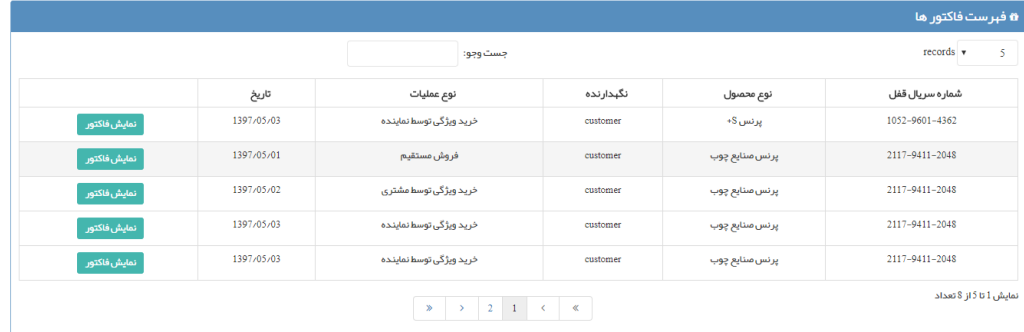

#### <span id="page-6-2"></span><span id="page-6-1"></span><span id="page-6-0"></span>تصویر :10 فهرست فاکتورها

o افزایش اعتبار: در این صفحه امکان پرداخت وجه و خرید اعتبار برای کاربران در نظر گرفته شده است. کاربر در این صفحه میزان اعتبار فعلی خود را مشاهده کرده و میزان اعتبار مورد نظر جهت خرید را تعیین می کند، سپس با انتخاب درگاه بانکی نسبت به پرداخت وجه اقدام می نماید. توجه داشته باشید که درگاه های موجود، قابلیت پرداخت توسط تمامی کارت های عضور شتاب را دارا می باشند. بعد از تایید پرداخت، اعتبار کاربر به میزان هزینه پرداخت شده افزایش یافته و همچنین هدیه خرید اعتبار نیز به وی تعلق می گیرد.

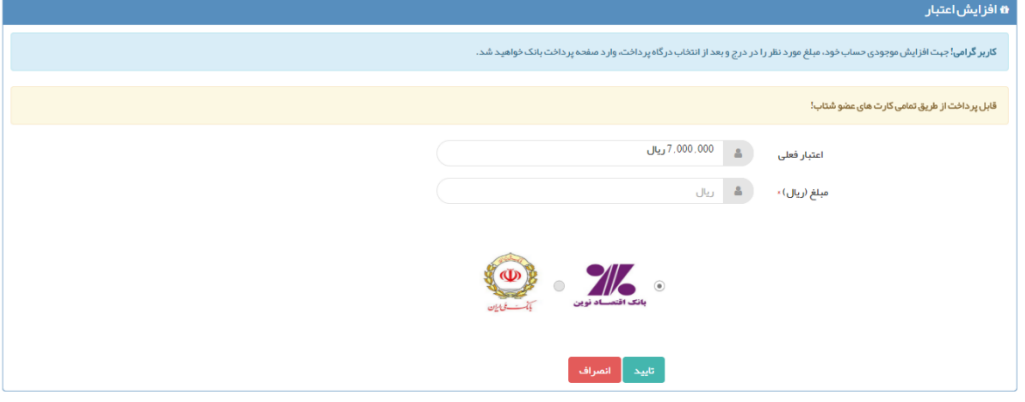

<span id="page-6-3"></span>تصویر <sup>11</sup> : افزایش اعتبار

o تراکنش های مالی: در این صفحه فهرست تمامی تراکنش های انجام شده در سامانه برای کاربر جاری قابل مشاهده است. این گزارش بر اساس تاریخ انجام تراکنش و بصورت صفحه بندی شده در صفحات 30 ردیفه نمایش داده می شود.

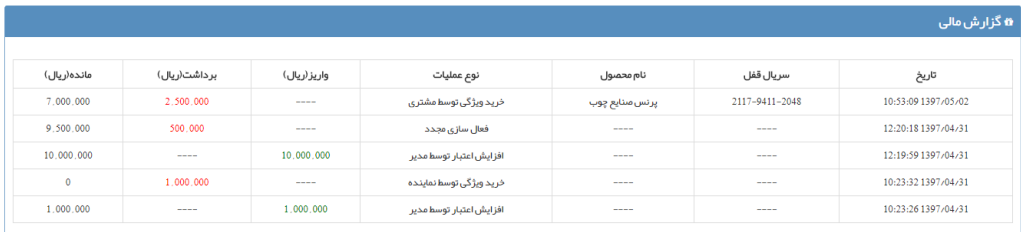

<span id="page-7-1"></span><span id="page-7-0"></span>تصویر ١٢: فهرست تراکنش های مالی

- **قفل ها:** این گزینه امکان مدیریت قفل ها را برای عاملین فروش فراهم می آورد. این منو دارای 1 زیر منو به شرح زیر است:
- o فهرست قفل های ثبت شده: در این صفحه مشتری می تواند فهرست قفل های خریداری شده خود را مشاهده نماید. در این صفحه مشتری می تواند وضعیت فعال یا غیر فعال بودن قفل را مشاهده کند. میتوانید اطالعات تکمیلی مربوط به قفل را مشاهده کنید که این اطالعات شامل ویژگی های خریداری شده و موجود بر روی قفل هم می باشد. می توانید از طریق سایت برای قفل مورد نظر خود ویژگی خریداری کنید و عملیات فعال سازی را برای قفل های خود انجام دهید و یا برای قفل مورد نظر فایل آفالین دریافت کند. تمامی شرایط و امکانات موجود در صفحه فهرست از جمله قابلیت جستجو بر اساس تمامی سر ستون های موجود در جدول در این صفحه نیز فراهم شده است. توجه داشته باشید که در این فهرست تاریخ انقضاء قفل ها نیز مشخص شده است شما در این صفحه می توانید نسبت به فعال سازی این قفل ها اقدام نمایید.

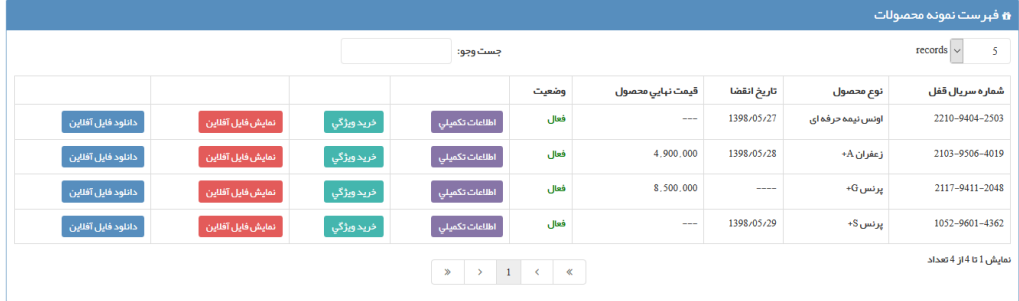

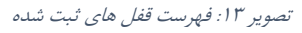

 اطالعات تکمیلی: این دکمه اطالعات تکمیلی مربوط به هر قفل را نمایش می دهد. اطالعاتی از قبیل نام و آدرس فروشنده، تاریخ خرید و ویژگی های خریداری شده در این صفحه موجود قابل مشاهده است.

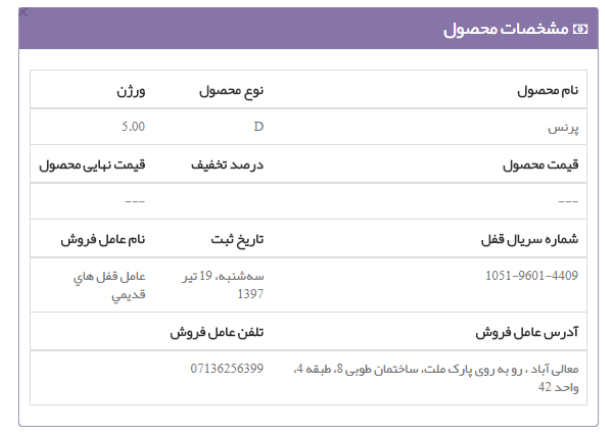

 $OK$ 

#### <span id="page-8-0"></span>تصویر *:*<sup>14</sup> اطالعات تکمیلی قفل

 خرید ویژگی: این صفحه امکان خرید ویژگی های مختلف نرم افزار را برای کاربر فراهم می آورد. مشتری در این صفحه با توجه به نوع نرم افزار خود، فهرستی از ویژگی های قابل خرید را مشاهده می کند. این ویژگی ها امکانات جدیدی هستند که بعد از خرید به نرم افزار اضافه می شوند و قابلیت های جدیدی را به نرم افزار می افزایند. توضیحات و تصاویر هر یک از این ویژگی ها با کلیک کردن بر روی نام آنها در دسترس خواهد بود. مشتری می تواند با انتخاب ویژگی های مورد نظر جهت خرید، با زدن دکمه ثبت اقدام به خرید این ویژگی ها نماید. الزم به ذکر است که حساب مشتری برای خرید ویژگی می بایست دارای اعتبار کافی )به اندازه جمع مبلغ ویژگی های انتخاب شده) باشد، که نحوه خرید اعتبار در ادامه ذکر شده است.

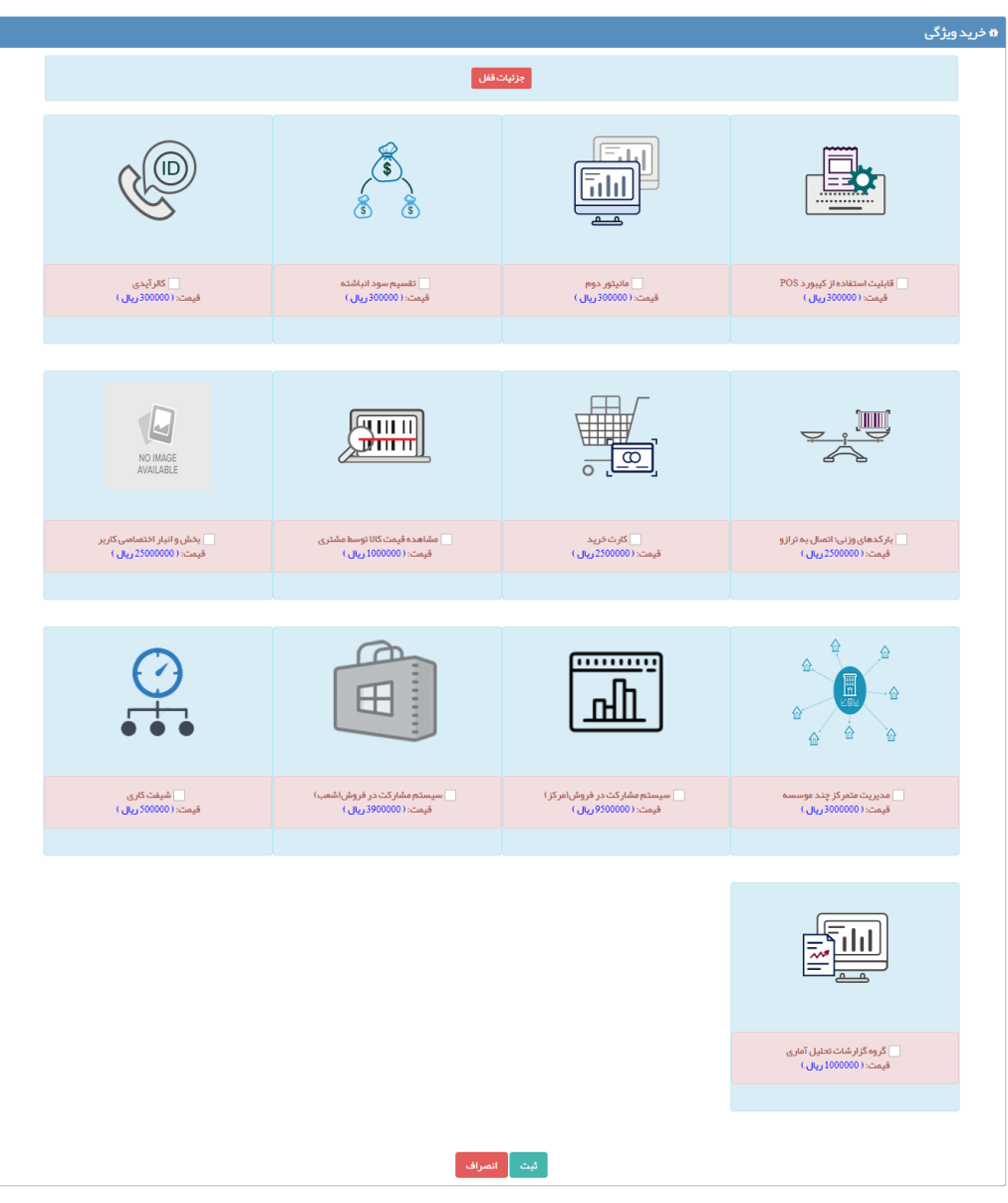

تصویر :15 صفحه خرید ویژگی از طریق سایت

بعد از خرید ویژگی از طریق سایت، در اولین اجرای نرم افزار، فرم دریافت مجدد اطالعات مشاهده خواهد شد. بازر شدن این فرم به این معنی است که تغییراتی در اطالعات قفل شما ایجاد شده و الزم است که فهرست این تغییرات مجددا از سایت دریافت شود.

 نمایش و دانلود فایل آفالین: این دو گزینه اطالعات مربوط به فایل آفالین را در اختیار کاربر قرار می دهد. این اطالعات می توانند در زمان فعال سازی نرم افزار در صورت عدم وجود اینترنت مورد استفاده قرار گیرند. نحوه عملکرد این فایل به این صورت است که کاربر در زمان دسترسی به اینترنت نسبت به دریافت اطالعات فایل

آفالین مربوط به قفل مورد نظر اقدام و در زمان مقتضی این اطالعات را در نرم افزار درج و نسبت به فعال سازی نرم افزار های خود اقدام نماید.

- <span id="page-10-0"></span>o نحوه دریافت مجدد اطالعات قفل بعد از خرید ویژگی از سایت:
- .1 با اجرای مجدد نرم افزار، صفحه ذیل را مشاهده می نمایید:

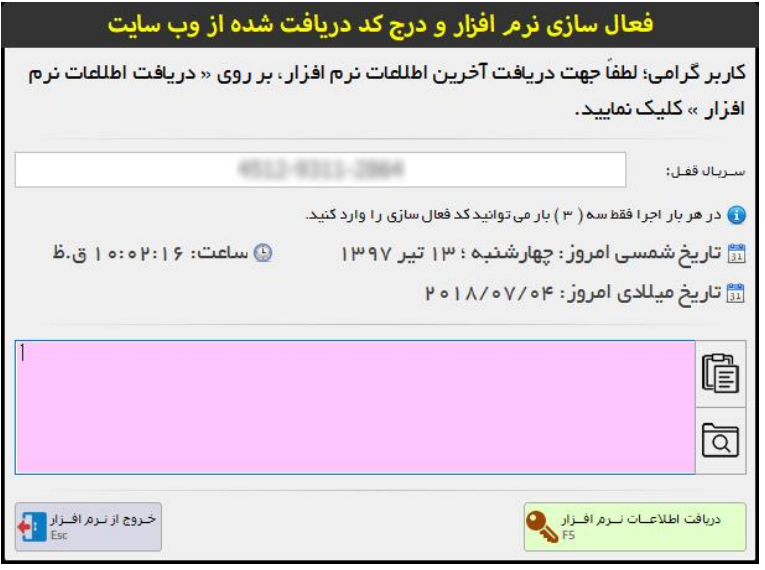

.2 با کلیک بر روی دکمه » دریافت اطالعات نرم افزار «، اطالعات جدید از وب سایت دریافت می شود و با نمایش پیغام ذیل و تأیید آن، وارد نرم افزار می شوید. )توجه نمایید که بایستی حتماً به اینترنت متصل باشید(

نکته: در این صفحه می توانید اطالعات دریافت شده قبلی را به صورت آفالین نیز به نرم افزار وارد نمایید.

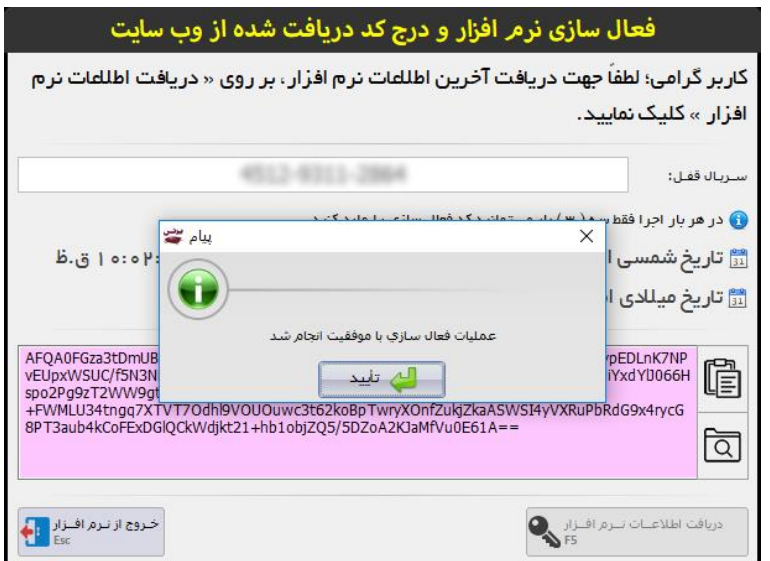

تصویر ۱۲: تایید فعال سازی بعد از درسافت موفق اطلاعات

تصویر ۱۶: فرم دریافت مجدد اطلاعات قفل از سایت

- .3 با تأیید پیغام » عملیات فعال سازی با موفقیت انجام شد «، و با گذشت چند ثانیه وارد نرم افزار می شوید.
- o در صورتی که روند خرید ویژگی را از درون نرم افزار )سبد خرید ویژگی ها( انجام دهید، عملیات مربوط به مراحل 1 و به صورت خودکار 2 انجام خواهد شد.